# **Rational Unified Process**®

# Installation Guide

VERSION: 2002.05.00

PART NUMBER: 800-025090-000

WINDOWS 98 SE, ME, NT, 2000, XP

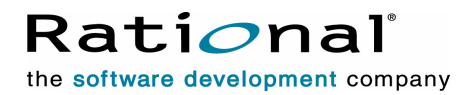

support@rational.com http://www.rational.com

#### **IMPORTANT NOTICE**

**COPYRIGHT**  Copyright ©1996-2001, Rational Software Corporation. All rights reserved.

Part Number: 800-025090-000

Version Number: 2002.05.00

#### **PERMITTED USAGE**

THIS DOCUMENT CONTAINS PROPRIETARY INFORMATION WHICH IS THE PROPERTY OF RATIONAL SOFTWARE CORPORATION ("RATIONAL") AND IS FURNISHED FOR THE SOLE PURPOSE OF THE OPERATION AND THE MAINTENANCE OF PRODUCTS OF RATIONAL. NO PART OF THIS PUBLICATION IS TO BE USED FOR ANY OTHER PURPOSE, AND IS NOT TO BE REPRODUCED, COPIED, ADAPTED, DISCLOSED, DISTRIBUTED, TRANSMITTED, STORED IN A RETRIEVAL SYSTEM OR TRANSLATED INTO ANY HUMAN OR COMPUTER LANGUAGE, IN ANY FORM, BY ANY MEANS, IN WHOLE OR IN PART, WITHOUT THE PRIOR EXPRESS WRITTEN CONSENT OF RATIONAL.

#### **TRADEMARKS**

Rational, Rational Software Corporation, Rational the software company, Rational Suite, Rational Suite Enterprise, Rational Unified Process or RUP, Rational Unified Process Builder or RUP Builder, and Rational Process Workbench among others, are either trademarks or registered trademarks of Rational Software Corporation in the United States and/or in othercountries. All other names are used for identification purposes only, and are trademarks or registered trademarks of their respective companies.

Microsoft, the Microsoft logo, the Microsoft Internet Explorer logo, the Microsoft Office Compatible logo, the Office logo, Windows, the Windows CE logo, the Windows logo, Windows 98 SE, ME, NT, 2000, XP, XP Home, and XP, and the Windows Start logo are trademarks or registered trademarks of Microsoft Corporation in the United States and other countries.

FLEXlm and GLOBEtrotter are trademarks or registered trademarks of GLOBEtrotter Software, Inc. Licensee shall not incorporate any GLOBEtrotter software (FLEXlm libraries and utilities) into any product or application the primary purpose of which is software license management.

Portions Copyright ©1992-2001, Summit Software Company. All rights reserved.

#### **PATENT**

U.S. Patent Nos.5,193,180 and 5,335,344 and 5,535,329 and 5,835,701. Additional patents pending.

Purify is licensed under Sun Microsystems, Inc., U.S. Patent No. 5,404,499.

#### **GOVERNMENT RIGHTS LEGEND**

Use, duplication, or disclosure by the U.S. Government is subject to restrictions set forth in the applicable Rational Software Corporation license agreement and as provided in DFARS 277.7202-1(a) and 277.7202-3(a) (1995), DFARS 252.227-7013(c)(1)(ii) (Oct. 1988), FAR 12.212(a) (1995), FAR 52.227-19, or FAR 227-14, as applicable.

#### **WARRANTY DISCLAIMER**

This document and its associated software may be used as stated in the underlying license agreement. Rational Software Corporation expressly disclaims all other warranties, express or implied, with respect to the media and software product and its documentation, including without limitation, the warranties of merchantability or fitness for a particular purpose or arising from a course of dealing, usage, or trade practice.

# **Contents**

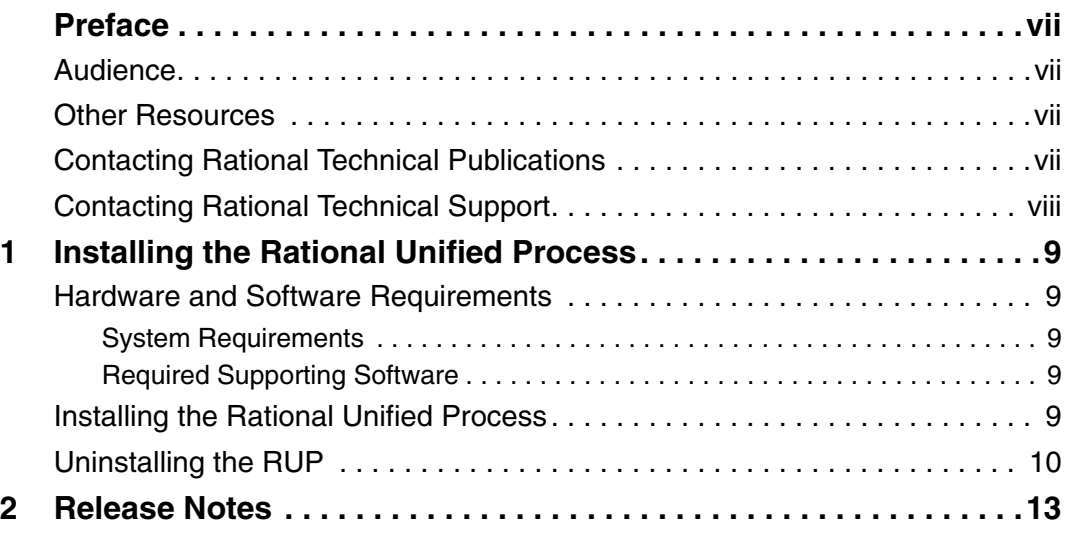

# <span id="page-6-0"></span>**Preface**

This document describes how to install the Rational Unified Process® or RUP® product using use the Rational Software Setup wizard, which is used to install all of the Rational Software Windows tools.

This release of RUP includes RUP Builder, which allows process managers to customize their RUP processes by using previously built plug-ins, including Microsoft and IBM, and by creating their own configurations, comprised of a base process and a selection of plug-ins.

## <span id="page-6-1"></span>**Audience**

This guide is intended for all readers, including managers, project leaders, analysts, developers, testers, and system administrators who will be installing this product.

#### <span id="page-6-2"></span>**Other Resources**

For more information on training opportunities, see the Rational University Web site: http://www.rational.com/university.

For more information on RUP Builder, see the manual titled *Rational Unified Process Builder Process Manager's Guide*, part #800-025091-000.

The book titled *The Rational Unified Process, An Introduction, Second Edition*1 quickly introduces you to the concepts, structure, content, and motivation of the RUP.

## <span id="page-6-3"></span>**Contacting Rational Technical Publications**

To send feedback about documentation for Rational products, please send e-mail to our technical publications department at techpubs@rational.com.

<sup>1.</sup> This second edition is written by Philippe Kruchten and is published by Addison Wesley Longman.

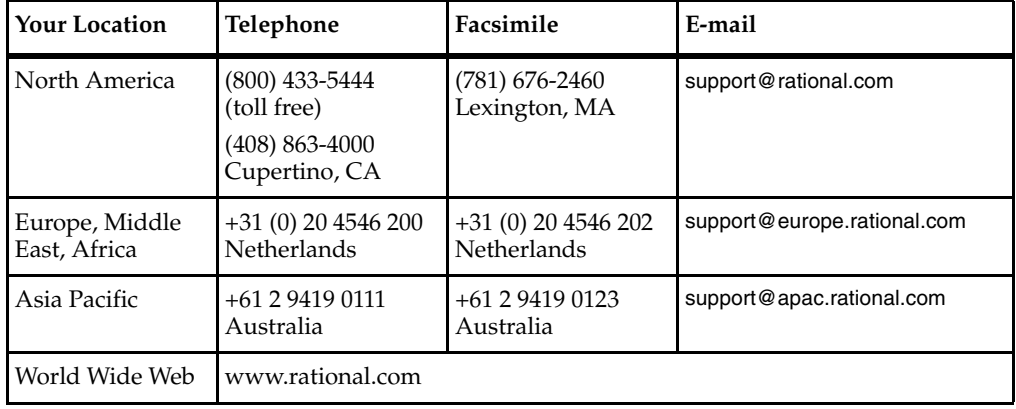

<span id="page-7-0"></span>If you have questions about installing, using, or maintaining this product, contact Rational Technical Support as follows:

**Note:** When you contact Rational Technical Support, please be prepared to supply the following information:

- Your name, telephone number, and company name
- Your computer's make and model
- Your operating system and version number
- Product release number and serial number
- Your case ID number (if you are following up on a previously-reported problem)

# <span id="page-8-1"></span><span id="page-8-0"></span>**Installing the Rational Unified Process**

## <span id="page-8-2"></span>**Hardware and Software Requirements**

### <span id="page-8-3"></span>**System Requirements**

Any Pentium-based PC-compatible computer system with:

- SVGA-compatible display
- Any pointing device with at least two buttons
- Microsoft Windows 98 SE, ME, 2000 (SP 1, 2), XP, or NT 4.0 (SP6a)
- 32 MB RAM
- 225 MB disk space

#### <span id="page-8-4"></span>**Required Supporting Software**

Either of the following supporting software is required:

- Microsoft Internet Explorer 5.01 with SP2 or later
- Netscape Navigator version 4.72 or later.

**Note:** RUP does not support Netscape version 6.x at this time.

## <span id="page-8-5"></span>**Installing the Rational Unified Process**

When you install RUP, you install the RUP Builder, the Process Repository, and the default Classic  $RUP<sup>1</sup>$  on the file system. The Process Repository includes the RUP content library, the base process, the Rational process plug-ins, and a set of predefined process configurations. RUP Builder lets you select a particular process configuration or create a new one from the plug-ins provided. A process configuration can then be published as a Web site.

<sup>1.</sup> Classic RUP includes the base RUP process model, and business modeling and real-time plug-ins.

RUP Builder can also be installed as part of the Rational<sup>®</sup> Suite install. That installation procedure is not described here. For information on this topic, please see the *Rational Suite Installation Guide*.

- **1** Insert the installation CD into your system's CD drive.
- **2** The Rational Software Setup wizard will guide you through the software installation. Click **Next** to proceed to the next screen in steps **3** through **7**.
- **3** On the first screen, click **Next** to continue.
- **4** On the screen titled Choose Product, click **Rational Unified Process**.
- **5** On the screen titled License Agreement, click **Yes, I accept the agreement**.
- **6** On the screen titled Select Configuration, click **Typical**.
- **7** On the screen titled Upgrade Compatibility, click **Next**.

**Note:** This screen only appears if you've previously installed a Rational product.

**8** On the screen titled Confirmation, click **Next** to start the file copying process.

The system installs the RUP Builder, the Process Repository, and the default Classic RUP on the file system.

- **9** On the screen titled Restart Windows, select **Restart** and click **Finish**.
- **10** When the system restarts, you must use the same administrator identity to log in.

The system adds the Rational program group section to the **Start** menu and links to the RUP Builder and the default Classic RUP.

**11** On the screen titled Installation Complete, click **Finish**.

## <span id="page-9-0"></span>**Uninstalling the RUP**

Due to limitations of the Installer, some manual steps are required to uninstall the RUP.

- **1** From the Windows Control Panel, click **Add/Remove Programs**.
- **2** On the tab labelled **Install/Uninstall**, locate and click **Rational Unified Process**.
- **3** Click **Add/Remove** and follow the prompts. (Errors are expected.)
- **4** On the screen titled Confirmation, click **Next**.
- **5** On the screen titled Restart Windows, select **Restart** and click **Finish**.
- **6** When the system restarts, you must use the same administrator identity to log in.
- **7** Start Windows Explorer.
- **8** Browse to the location where you installed the RUP.

The default location is C:\Program Files\Rational\RationalUnifiedProcess.

If a folder titled RationalUnifiedProcess still resides in the Rational directory, delete the entire folder.

# <span id="page-12-1"></span><span id="page-12-0"></span>2 **Release Notes**

There are two ways you can access the RUP release notes:

- View the file relnotes.htm, stored on the installation CD in the RationalUnifiedProcess directory.
- Alternatively, after installation you can open the Windows **Start** menu, and select **Programs > Rational Unified Process** > **Release Notes**.